USE CASE E-GOI

# **Aumentar Vendas**

Recuperando carrinhos abandonados com o Track & Engage

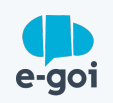

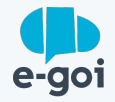

### CONTEXTO

# **Recuperar Carrinhos Abandonados é um desafio para qualquer loja online**

A janela de oportunidade para fechar negócio no momento em que um produto é adicionado ao carrinho é cada vez mais curta.

Por isso, é necessário ser criativo e diversificar formas de comunicação para agir e favorecer a compra por impulso e consequentemente na conversão.

## **Para quem é?**

Para todas as lojas online que precisam aumentar as suas taxas de conversão em vendas, recuperando carrinhos abandonados.

Para quem, ao mesmo tempo, precisa de uma solução simples de implementar e mais eficaz a converter.

Contar com uma ferramenta que permita aumentar conversão em vendas, recuperando carrinhos abandonados.

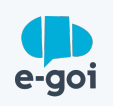

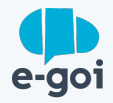

### DESAFIO

Com o objetivo de recuperar carrinhos abandonados para aumentar a conversão, usamos o Track & Engage e funcionalidades do criador de email do E-goi para automatizar todo o processo.

**O desafio surge quando, entre o momento em que é adicionado produto ao carrinho e o momento da compra, existem objeções que levam o cliente a adiar ou desistir da compra e precisamos comunicar nesse momento para favorecer a compra por impulso.**

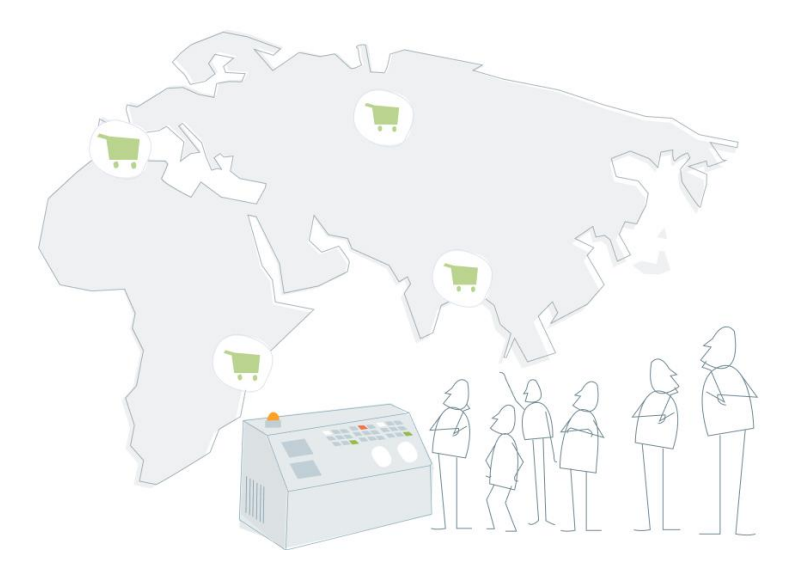

A tecnologia e o ecossistema de ferramentas E-goi permite fazê-lo de forma simples e prática.

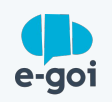

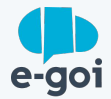

Ativar Track & Engage (script de tracking para e-commerce) no E-goi.

**1** O objetivo "Adicionar ao Carrinho", já está automaticamente configurado, por isso, não se preocupe.

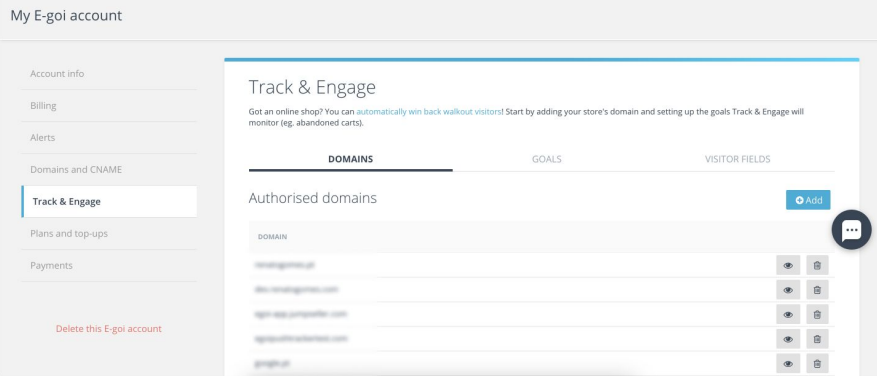

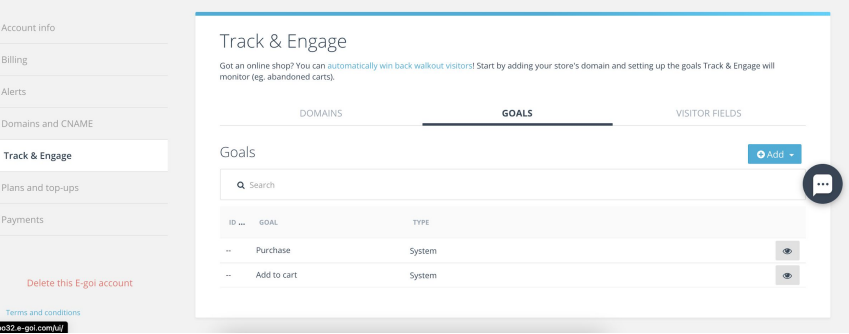

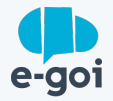

Colocar script Track & Engage no site (diretamente ou através de Google Tag Manager).

**[2](https://pt.wordpress.org/plugins/smart-marketing-for-wp/)** Se usar Wordpress/Woocommerce é ainda mais simples! Basta instalar o nosso plugin, ativar e já está! :)

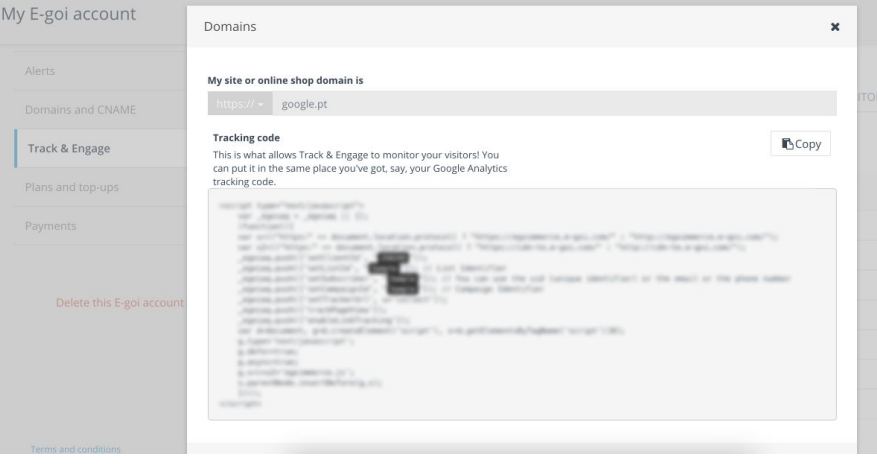

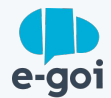

**[3](https://helpdesk.e-goi.com/937595-Importar-a-minha-lista-de-contatos-para-o-E-goi)** Caso ainda não tenha os clientes da sua loja sincronizados com a sua mailing list no e-goi pode fazê-lo clicando em "Sync Contacts" no menu Track & Engage do plugin Wordpress/Woocommerce que previamente instalou.

Caso não tenha realizado a instalação do plugin pode importar os contactos através de um ficheiro CSV ou [recorrendo à nossa API.](https://developers.e-goi.com/api/v3/)

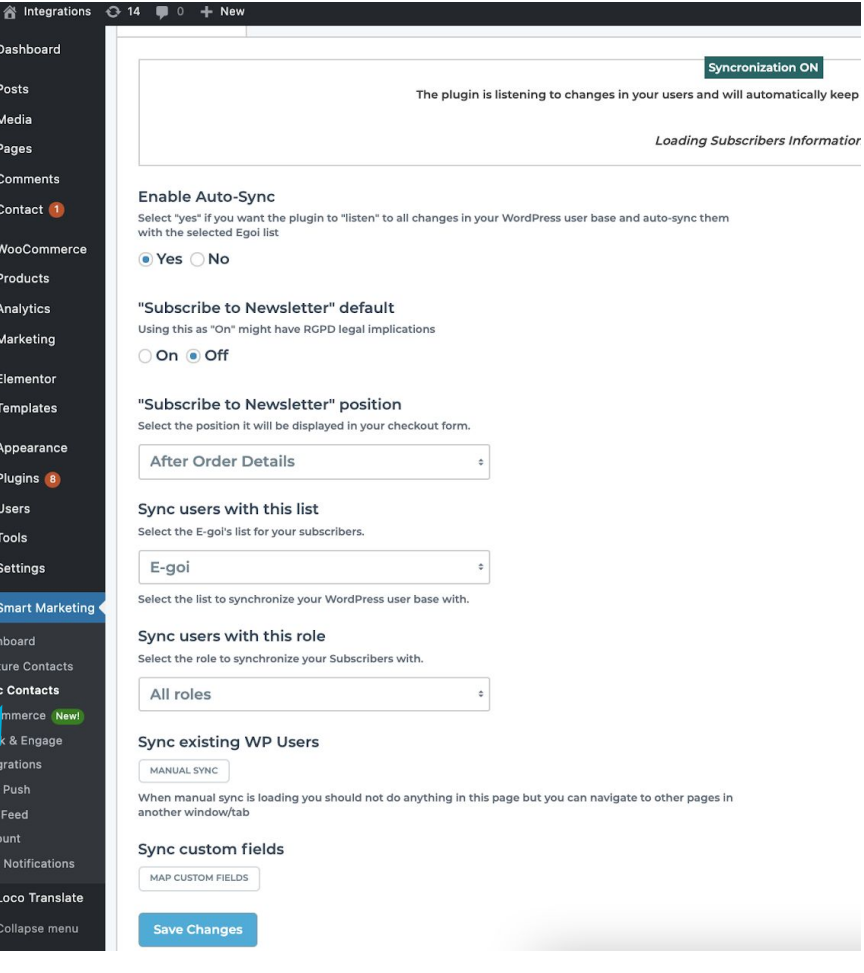

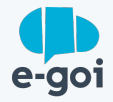

Importar produtos.

Crie uma campanha de email. No momento da edição basta arrastar e soltar o widget "Produtos" na aba "E-commerce".

Nesse ponto pode optar por sincronizar os seus produtos através de um ficheiro CSV ou de forma automática.

**550 4**<br>
e uma campanha de email. No momento da edição<br>
ta arrastar e soltar o widget "Produtos" na aba<br>
commerce".<br>
sse ponto pode optar por sincronizar os seus<br>
dutos através de um ficheiro CSV ou de forma<br>
omática.<br>
im, Assim, sempre que precisar criar uma campanha de email marketing só precisa pesquisar dentro do criador de email os produtos que quer vender e adicioná los à sua campanha!

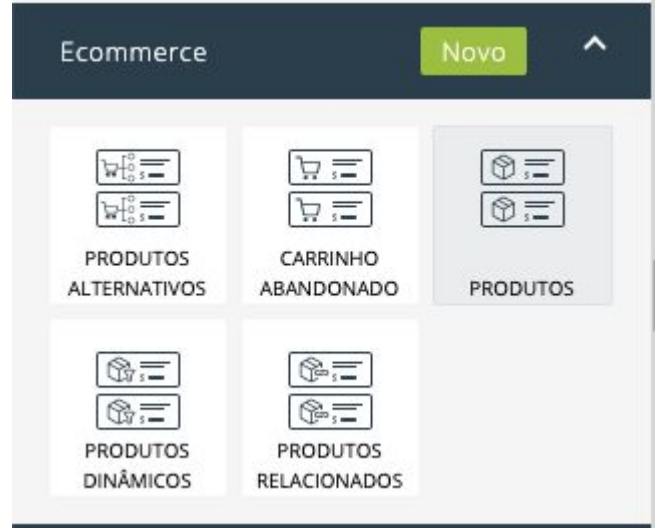

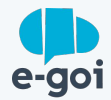

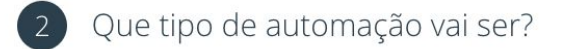

### **Example 15**<br> **Solution** de la control due pode usar.<br> **550 que vamos criar o automatismo que variar um email no momento em que o variar produtos no carrinho.** Ecommerce Gestão de contactos Feedback Relacionamento PERSONALIZADO **IMPORTAR DE UM LINK** Uma automação sem nada pré-Para utilizar e personalizar a feito, para personalizar do zero. estrutura de outra automação. **INACTIVAR CONTACTOS RECUPERAR CONTACTOS DESINTERESSADOS DESINTERESSADOS** Separa quem não abriu os seus Ajuda a recuperar quem emails no último mês. raramente abre os seus emails. **CAMPANHA DE CROSS-FEEDBACK PÓS-COMPRA SELLING** Inquérito de satisfação um mês Promove um produto a quem após a compra. compra produto relacionado. RECUPERAÇÃO DO **RECUPERAR CLIENTES CARRINHO** Ajuda a recuperar clientes Para prevenir carrinhos de antigos. compra abandonados.

### **Passo 5**

Criar autobot de recuperação de carrinho abandonado. Já existe um modelo pronto que pode usar.

É neste passo que vamos criar o automatismo que permite enviar um email no momento em que o visitante tem produtos no carrinho.

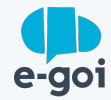

**EDITAR** 

### **Passo 6**

Criar campanha de Email para recuperação de carrinho.

**6** Basta editar a ação "Enviar Campanha" previamente criada no autobot descrito no passo anterior. Na campanha de email deve adicionar o widget de Carrinho Abandonado com o respectivo catálogo selecionado.

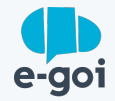

# **Conclusão**

Recuperar carrinhos abandonados é um momento chave para aumentar conversões em venda.

Com a tecnologia da E-goi pode utilizar as ferramentas sem recorrer a designers ou programadores porque o ecossistema de soluções E-goi lhe oferece a possibilidade de rastrear o comportamento dos visitantes da sua loja e criar campanhas com os seus produtos de forma simples e prática.

O momento em que o produto é adicionado ao carrinho até à compra é excelente para promover a compra por impulso.

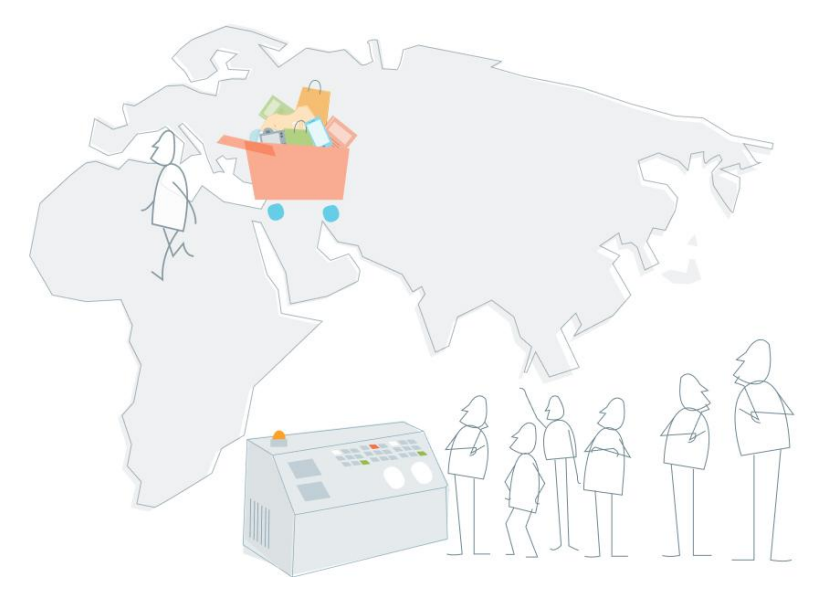

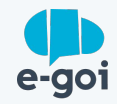

# **Quer aumentar as vendas do seu e-commerce?**

Se já tem uma conta E-goi, só precisa fazer login e seguir o passo a passo. Se ainda não tem conta…

[CRIAR A MINHA CONTA GRÁTIS »](https://login.egoiapp.com/signup)

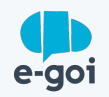